# **ExamSoft**

# **Assessment Review and Scoring**

After an assessment has been administered, users have access to a plethora of information to view the content of the assessment, Exam Taker activity, importing answers, adjusting the scoring, grading essays, and accessing reports.

# **Contents**

The **Contents** tab gives an overview for an assessment by listing questions, assessment blueprint, notices, and other assessment options along with a listing of the completed postings. Print/Export

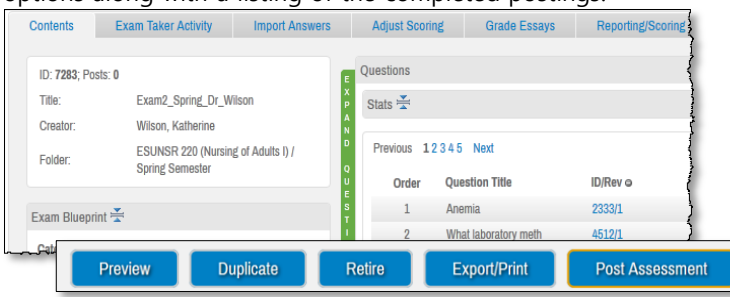

- 1. Click **Preview** to review the assessment before posting it for download.
- 2. Click **Duplicate** to create a copy of the assessment.
- 3. Click **Retire** to prevent the assessment from being posted again.
- 4. Click **Post Assessment** to repost an exact copy of this assessment.
- 5. Click **Export/Print** to view printing options such as when creating a Scantron® exam.

Refer to **[Scantron Exams and Import Answers,](https://customered.s3.amazonaws.com/QRGs%2fAssessments%2fQ_ASM502_ScantronExamsandImportAnswers.pdf)** and **[Editing an Assessment.](https://customered.s3.amazonaws.com/QRGs%2fAssessments%2fQ_ASM105_EditingAnAssessment.pdf)**

#### **Exam Taker Activity**

The **Exam Taker Activity** tab shows each Exam Taker and information that pertains to each one.

- 1. To toggle between exam postings, or to view all, use the scroll down menu at the top of the screen.
- 2. Choose an Exam Taker's name to view their download and upload history.
- 3. Click  $\mathbf{t}$  to increase max downloads of exams permitted for each Exam Taker.
- 4. Deselect those Exam Takers in the **Score** column that should not be included in scoring calculations.
- 5. To email a group of Exam Takers, select the Exam Takers and click Bulk Email Selected
- 6. Click  $\mathcal{C}$  to increase downloads, add comments, or mark Exam Takers.
- 7. Click **the** to view the **Strengths and Opportunities Report.**
- 8. Click **the view the Snapshot** charting actions during assessment.
- 9. Click to **email** an individual Exam Taker.
- 10. Click to view the options for **adding columns** to your search results.

Refer to **[Snapshot Viewer](https://customered.s3.amazonaws.com/QRGs%2fAssessments%2fQ_ASM107_SnapshotViewer.pdf)**, and **[Strengths and Opportunities Report](https://customered.s3.amazonaws.com/QRGs%2fReports%2fQ_RPT103_StrengthsandOppurtunitiesReport.pdf)**.

#### **Import Answers**

For accounts that have this option enabled, the **Import Answers** tab allows users to

upload Scantron® answers for a posting.

- 1. Select the assessment posting from the scroll down menu.
- 2. Browse the computer for the tab delimited (.txt) file.
- 3. At the **Import Validation** window, click **Next**.
- 4. If errors are present, click **Download Error Report.**
- 5. Click **Import Selected Rows** to import the Scantron® file.

**Refer to [Scantron Assessments.](https://customered.s3.amazonaws.com/QRGs%2fAssessments%2fQ_ASM502_ScantronExamsandImportAnswers.pdf)** 

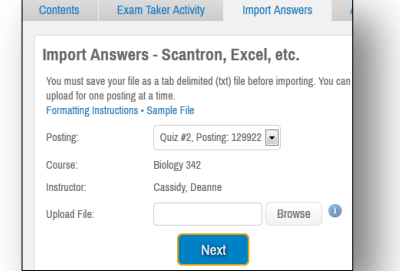

**All Postings** 

There are default choices for both *Exam Taker* and *Exam Manager Review*. The use can select *Exam Custom* to choose specific information to print.

 $\boxed{\bullet}$  Versions: 4

 $@$  noc  $@$  PD

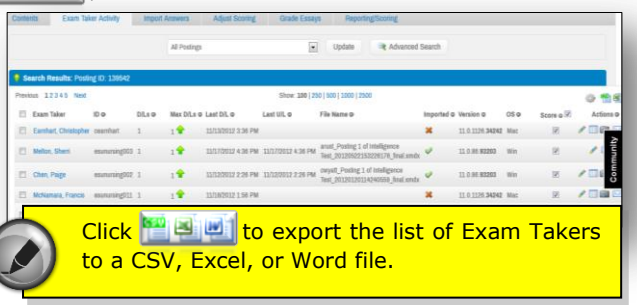

 $\vert \cdot \vert$ 

Update

**Adv** 

# **Adjust Scoring**

The **Adjusting Scoring** tab allows users to adjust the answer key, questions, grading scales and scaled scoring.

#### **Adjust Scoring**

- 1. To adjust the total score for the assessment, type in the **New Total** in the blank.
	- a. Choose **Equal** to distribute the points equally amongst the questions. or
	- b. Choose **Proportional** to distribute the points proportionally.
- 2. Click Auto Adjust Points to save changes.
- 3. Click  $\left| \right|$  Change Answer Key  $\left|$  to change the answer key per question.
- 4. Click  $\sim$  to adjust the question.

#### **Grade Scales**

- 1. Set the maximum points to the assessment in the **Maximum Points** blank.
- 2. Click set My Default to set your new user default grading scale.
- 3. Click  $\bullet$  Create Grade Scale. to create the grading scale.
- 4. Click  $\angle$  to adjust the grading scale.
- 5. Click  $\bigcirc$  to delete the grading scale.

## **Scaled Scoring**

Users can import a customized grade scale that correlates raw scores to specific scaled scores. A sample file conversion table is provided. Items that have a zero point value will be EXCLUDED from the raw score, and not affect the scaled score value.

#### **Ask your Account Manger to set up this scoring option.**

#### **Grade Essays**

The **Grade Essays** tab allows users to view, grade, provide comments and print essay questions. Each Essay Grader must be assigned the user permissions for essay grading.

- 1. Choose a Question number to begin grading.
- 2. Click  $\frac{1}{2}$  Assign discript assign graders for the essay questions.
- 3. Set the max points for the essay question in the **Max Points** blank.
- 4. Click the ID to read, grade, and add comments to individual essay questions.
- 5. Click save Comments. to save the comments.
- 6. Click  $\mathbb{E}$  to print the essay answer.
- 7. To adjust the text size onscreen of the answer, click  $\mathbf{A}$
- **Refer to [Essay Grading](https://customered.s3.amazonaws.com/QRGs%2fAssessments%2fQ_ASM505_EssayGrading.pdf).**

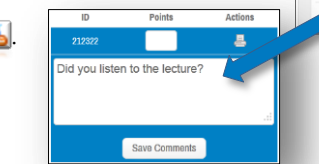

The **Reporting/Scoring** tab allows for viewing and printing assessment reports that include:

**Reporting/Scoring**

- 
- 1. Summary Reports 4. List of Student Scores
- 2. Category Reports 5. Assessment Performance Reports
- 3. Item/Question Analysis 6. Release Results to Students

Hover over each report to view an example of each.

**Refer to [Reporting / Scoring](https://customered.s3.amazonaws.com/QRGs%2fAssessments%2fQ_ASM111_ReportingScoring.pdf).** 

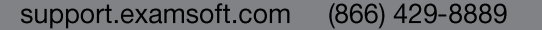

Adjust Scoring Grade Scales Scaled Scores C Equal C Proportional New Total: Auto Adjust Points Clear Adjustments **Adiust Scoring Item Text** Seq Type Origina 1 An action potential is: **M/C** A 2 Which of the following cell types is responsible for skeletal muscle regeneration? M/C B In muscle tissue, neurotransmitter receptors are located: **M/C** C The connective tissue wrapping around a muscle that is continuous with tendons  $M/C$ B **Contents** Exam Taker Activity Import Answers Adjust Scoring Grade Essays Grade Scales Scaled Scores Adjust Scoring C Create Grade Scale Maximum Points: 12 System Default My Default Set My Default Exam Sco  $\overline{\prime}$ 11.64 97 11.28 94  $\mathbf{0}$  $\prime$  0  $\overline{\phantom{a}}$  $10.8$  $\overline{\phantom{a}}$  $B+$ 10.44 87  $\prime$  0 10.08  $9.6$ 

**Adjust Scoring** 

Grade Essays

**Contents Exam Taker Activity Import Answers** 

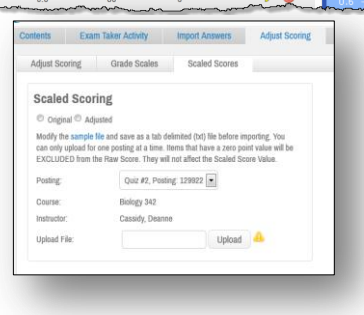

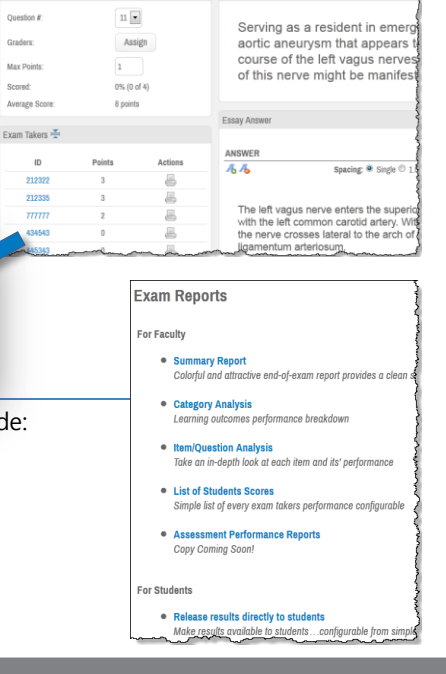

**Grade Essays** Question Settings Question #:

Graders:

Max Points: